## Symbol ändern und auf neuem Platz speichern in EPLAN Version 5.30 SP1

- 1. Symbolprojekt anlegen
- 2. Schaltplanseite anlegen
- 3. Das zu ändernde Symbol [Einfg] einfügen
- 4. Symbol aus Menueleiste anklicken und `Nachbearbeiten' auswählen.<br>EPL5001 Grafische Bearbeitung 1]

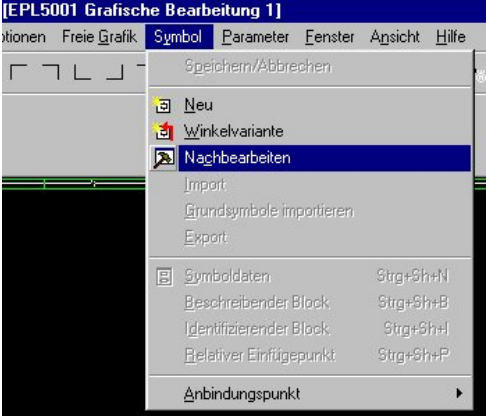

- 5. Cursor auf dem Einfügepunkt positionieren und anklicken. Der Cursor ändert sich in ein X.
- 6. Symbol aus Menueleiste anklicken und `Export' auswählen.

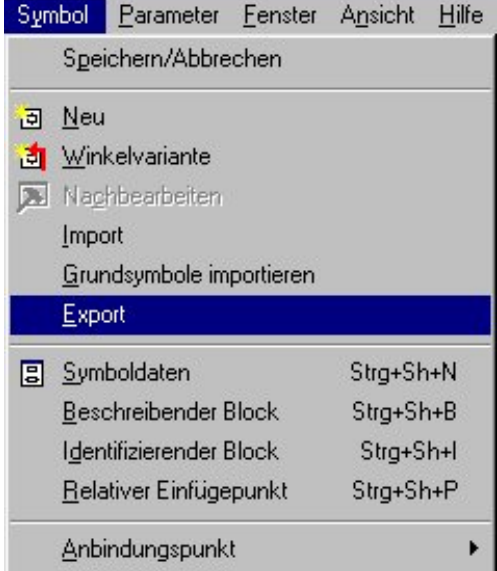

7. Das Symbol speichern

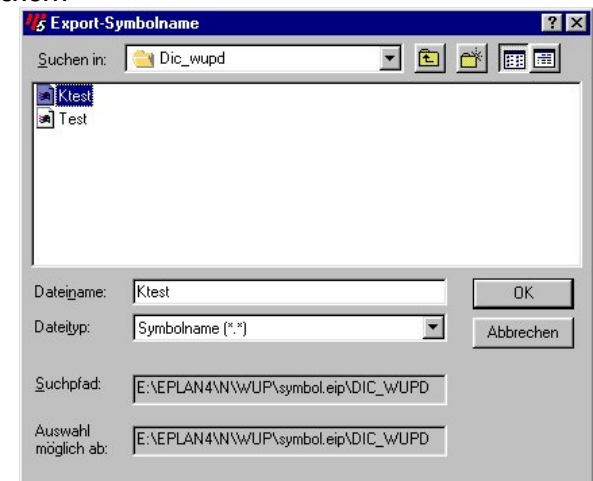

8. Bearbeitung mit [ESC] verlassen; geändertes Symbol speichern [Nein]

9. Zeichnen aus Menueleiste anklicken "Symbol einfügen" [Einfg] und einen Platzhalter (vom Listenende) auf der Schaltplan-Seite positionieren

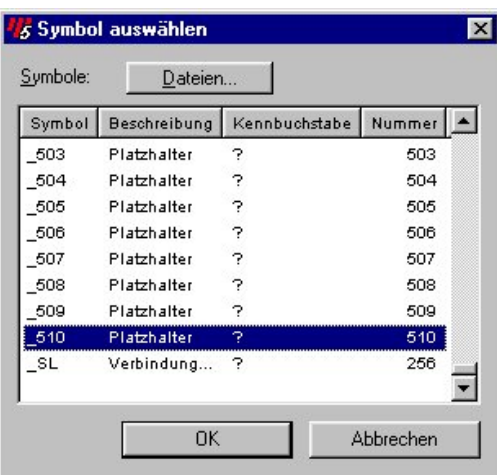

- 10. Symbol aus Menueleiste anklicken und `Nachbearbeiten' auswählen und Mit Taste ` I' den Einfügepunkt anzeigen lassen.
- 11. Cursor auf dem Einfügepunkt positionieren und anklicken. Der Cursor ändert sich in ein X
- 12. Symbol aus Menueleiste anklicken und `Import' auswählen.

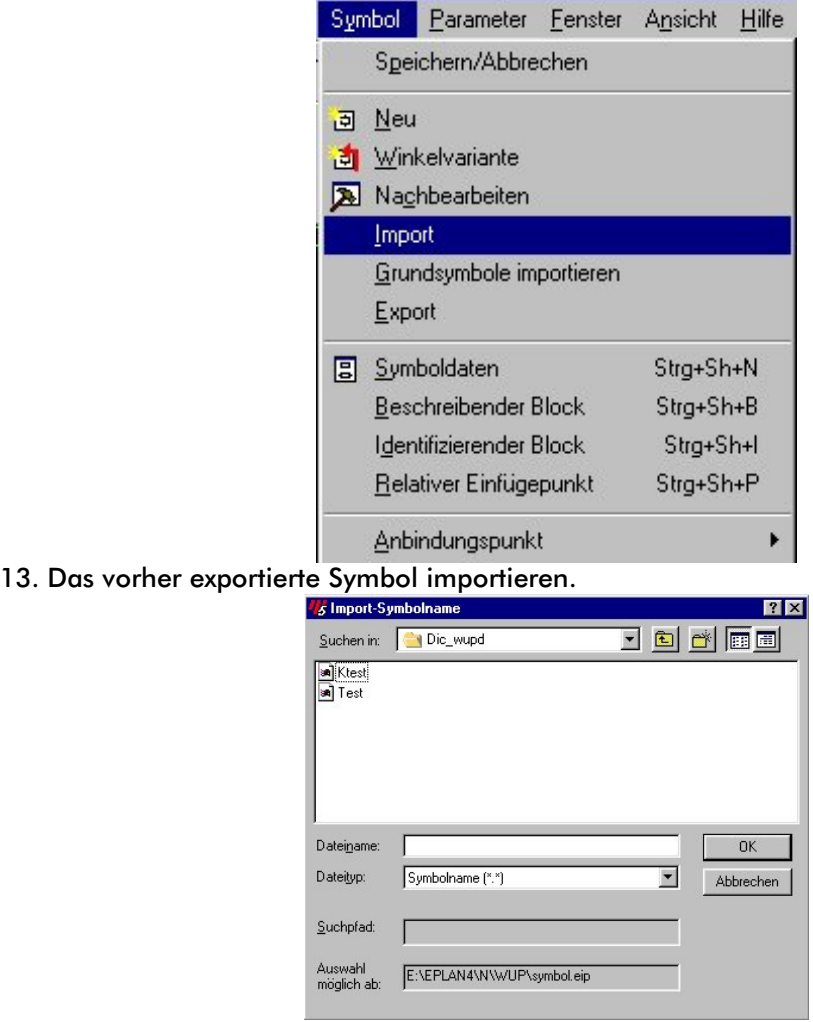

14. Das nun auf dem Platzhalter hinterlegte Symbol kann nun bearbeitet und verändert werden. Unter dem Menuepunkt Symbol können Symboldaten etc. geändert werden

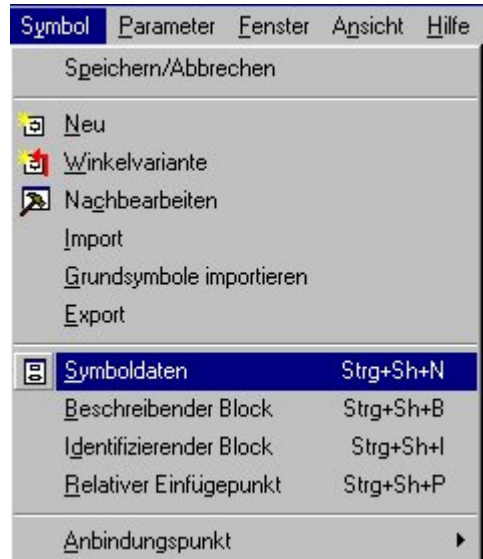

15. Mit Speichern wird das abgeänderte Symbol in der Symboldatei unter der Nummer des Platzhalters abgespeichert.